# reflecta x120

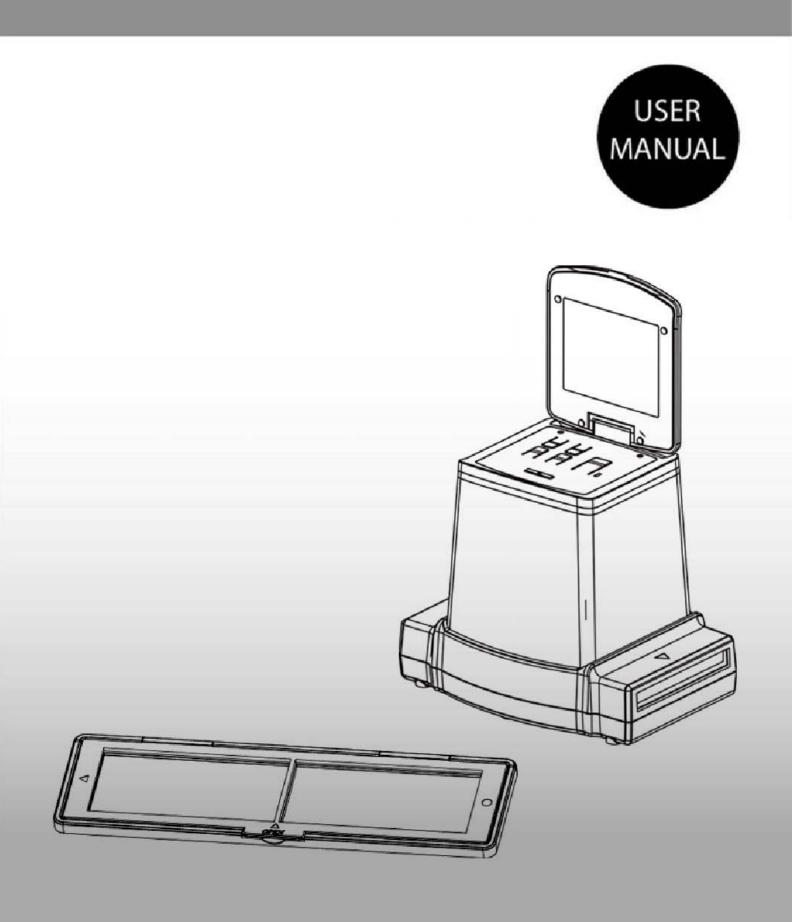

#### ΕN

### **Table of Contents**

| 1.  | Precaution                   | 2  |
|-----|------------------------------|----|
| 2.  | Preparation                  | 5  |
|     | Standard Accessories         | 5  |
|     | Part Names                   | 6  |
|     | Start the Image Copier       | 8  |
| 3.  | Place Film Into The Holder   | 10 |
| 4.  | Using the reflecta x120      | 11 |
| 5.  | Playback Mode                | 16 |
| 6.  | Delete Mode                  | 18 |
| 7.  | Install the software         | 19 |
| 8.  | To Link the Card to Computer | 21 |
| 9.  | Viewing Images from TV       | 24 |
| 10. | Edit the Pictures            | 25 |
| 11. | Appendix                     | 32 |
|     | Specifications               | 32 |
|     | Icon & Indicators            | 33 |
|     | System Requirements          | 34 |
|     |                              |    |

### **Welcome**

Thank you for purchasing a reflecta x120.

Please take a moment to read through this manual. Its contents will send you on an educational journey into your copier multiple capabilities.

#### 1. Precaution

Before using reflecta x120, please ensure that you read and understand the safety precautions described below. Always ensure that the reflecta x120 is operated correctly.

Never operate reflecta x120 inside of an aircraft or anywhere else where operation of such devices is restricted. Improper use creates the risk of serious accident.

Do not try to open the case of reflecta x120 or attempt to modify reflecta x120 in any way. High-voltage internal components create the risk of electric shock when exposed. Maintenance and repairs should be performed only by authorized service providers.

Keep reflecta x120 away from water and other liquids. Do not use reflecta x120 with wet hands. Never use reflecta x120 in the rain or snow. Moisture creates the danger of fire and electric shock.

Keep reflecta x120 and its accessories out of the reach of children and animals to prevent accidents or damage to the reflecta x120. If you notice smoke or a strange odor coming from reflecta x120, turn the power off immediately. Take the reflecta x120 to the nearest authorized service center for repairing. Never attempt to reflecta x120 on your own.

EN

Use only the recommended power accessories. Use power sources not expressly recommended for reflecta x120 may lead to overheating, distortion of the equipment, fire, electrical shock or other hazards.

reflecta x120 may become slightly warm during use. This does not indicate malfunction.

If the exterior of reflecta x120 needs cleaning, wipe it with a soft, dry cloth.

#### **FCC Notice**

This equipment has been tested and found to comply with the limits for a Class B Digitize device, pursuant to Part 15 of the FCC Rules. These limits are designed to provide reasonable protection against harmful interference in a residential installation. This equipment generates, uses and can radiate radio frequency energy. If not installed and used in accordance with the instruction, it may cause harmful interference to radio communication. However, there is no guarantee that interference will not occur in a particular installation. If this equipment does cause harmful interference to radio or television reception, which can be determined by turning the equipment on to off, the user is encouraged to try to correct the interference by one or more the following suggestion.

- Reorient or relocate the receiving antenna.
- Increase the distance between the equipment and the receiver.
- Connect the equipment to a different power outlet other than the one where the receiver is connected.
- Consult an experienced television or radio technician for help.

#### **CAUTION**

To comply with the limits for a Class B Digitize device, pursuant to Part 15 of the FCC Rules, this device must only be installed on computer equipment certified to comply with the Class B limits.

This unit may contain a microcomputer for signal processing and control function. In very rare situations, severe interference, noise from an external source, or static electricity may cause it to lockup. In the unlikely event that this should happen, turn off the unit, wait at least five seconds, and then turn it back on again.

### Standard Accessories

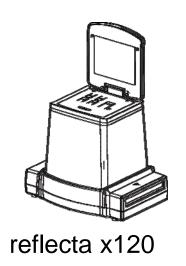

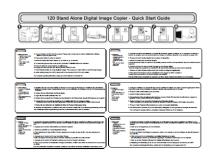

Quick Guide

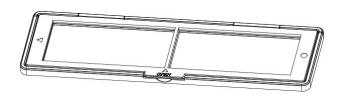

120 Film Holder

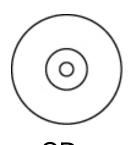

CD

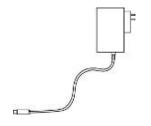

Adaptor

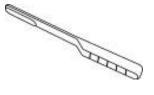

Clean brush

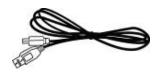

**USB** cable

### **Part Names**

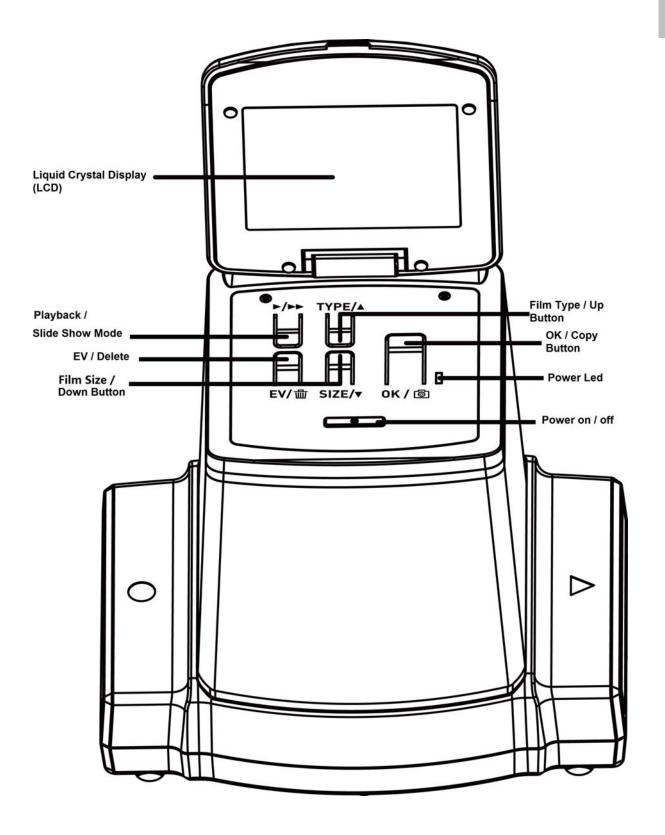

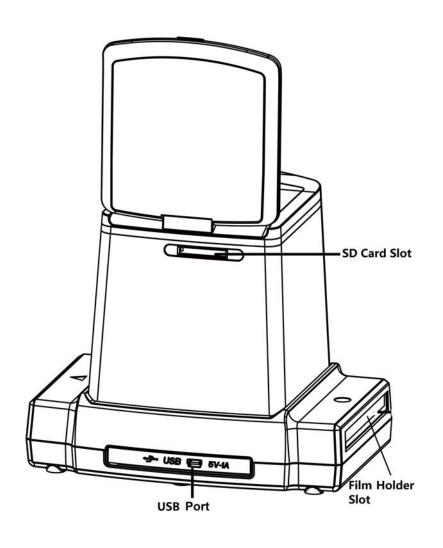

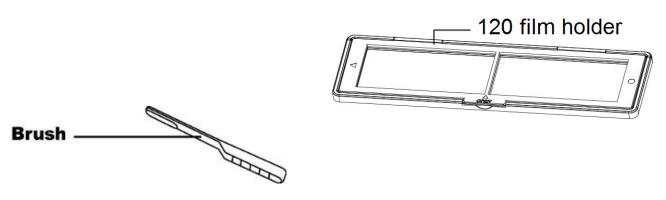

**Note**: We suggest using bundled brush to insert into reflecta x120 slot and clean the glass surface periodically to produce a clear image. Please make sure your film Holder and cover tray are clean before inserting into the reflecta x120 as well. Dust or dirt from the film and cover tray will affect the quality of your scanned images.

### Starting the reflecta x120

### **Connecting Electric Power to the Copier**

(a) From Computer USB port: Plug the USB mini B of the supplied USB cable to the USB port of the copier, and plug the other USB end into the USB port of your computer/notebook.

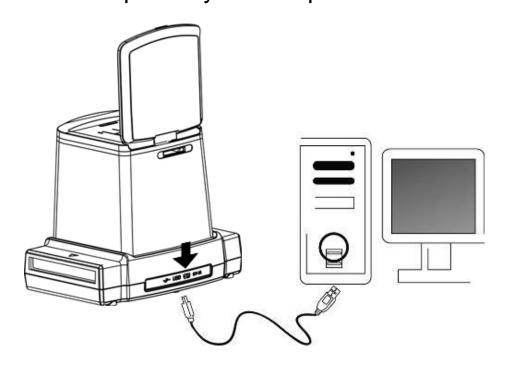

(b) From Power Adaptor: Plug the USB mini B of the supplied AC adaptor to the USB port of the copier, and plug the adaptor to the power outlet.

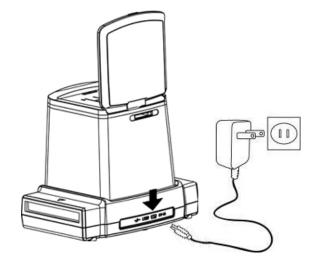

#### Insert SD Card Into The SD Card Slot

The golden prints of the card facing upward when insert into the card slot. Push with a slight force, the card will automatically lock when it is in the right position. Push once again will unlock the card.

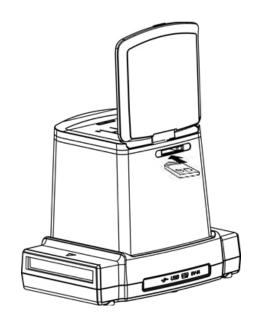

### Turn on the power of the Copier:

After the electric power is connected, lift up the top cover, press the Power On / OFF Button to turn on the scanner for scanning film

The blue LED and the LCD screen will be lighted and ready for film scanning. Select "NO" if the power is from computer USB port.

"Yes" means you want to connect the SD card to the computer for reading or downloading the contents in the card.

#### Note:

For safety purpose, the power of the copier will automatically turned off if it is left unused for more than 10 minutes. You may turn the power ON and OFF anytime by pushing the Power On/Off button.

### 3. Place the film Into The Holder

1. Keep the glossy surface of the film in the upward direction.

Open the film holder as Illustrated.

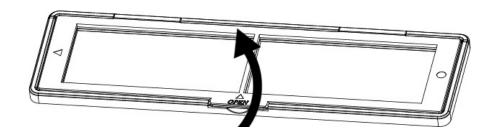

2. Put the 120 reversal / negative / B&W film into the holder as shown.

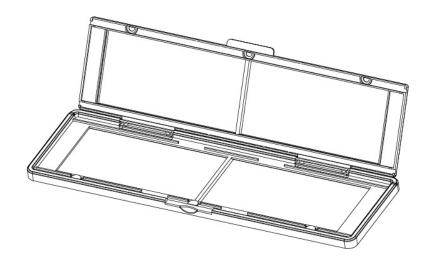

3. Close the holder and please make sure the holder close properly.

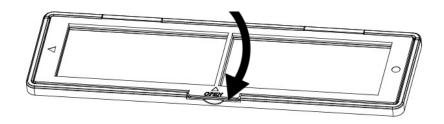

### 4. Using the reflecta x120

Press Power button to power on the unit.

Press Power button to power off if you do not want to use the reflecta x120.

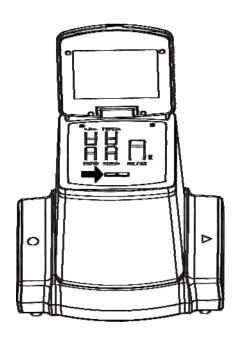

 Insert the loaded film holder properly into the slot according to the ▲ or ● sign shown on the reflecta x120 and film holder.

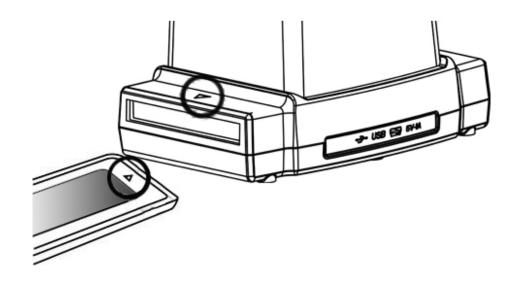

(Insert through the right entrance)

You can adjust the location of the film by moving the film holder; the film holder can be moved in both directions.

Keep your picture in the rectangular white frame, improper adjustment of picture may copy the extra edges of the film.

You may crop away the extra edges later by the software. (please refer to page 27 edit the pictures section 1.4 crop)

### To select film type:

Press the Type Button for selecting the type of film.

**REV**: Color reversal (transparent)

Film

**NEG**: Color negative film

**B&W**: Black & White negative film

#### To select film size:

Press the Size Button for selecting the size of film.

There are 5 sizes to select, they are 6X9, 6X8, 6X7, 6X6, and 6X4.5 cm. Depending on the size of film you are scanning.

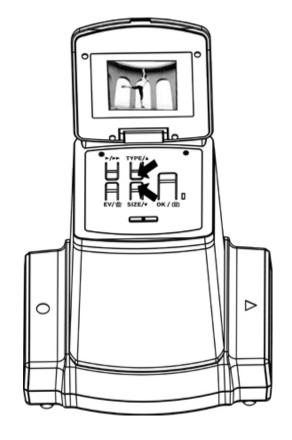

You may check the proper type and size of film selected from the LCD screen

**Note**: Improper selection of Film type may not get good result.

(2) Press Copy button to convert picture to Digital image.

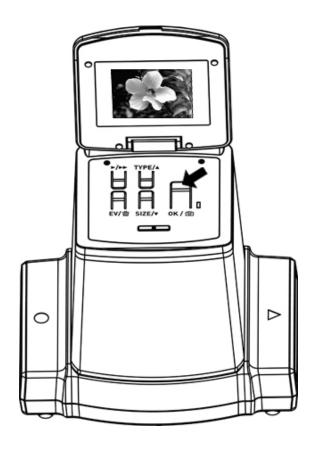

To get the best Digitize image wait for the image display on the LCD screen to adjust the brightness until it becomes stable. It normally take 3~4 seconds, depending on the brightness of your film.

**Note:** For safety purpose the copier will automatically turn to OFF condition if you are not using it for more than 10 minutes.

#### EN

### Moving the film holder for next scan

Move the film holder forward for the next scan as shown

below

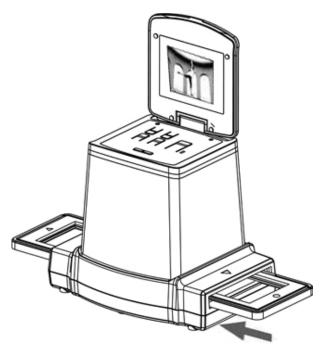

### Choosing the best Exposure for the film

The exposure of the copier is set automatically, it normally does not need any adjustment. In some occasion you need to adjust the brightness (exposure) at your main subject.

Press EV/Delete button to adjust expose value. Press Up or Down Button to adjust the exposure compensation from +2EV to -2EV in 0.5 EV increments. The amount of compensation is shown at the bottom of the LCD.

Press EV/Delete button to confirm the exposure compensation.

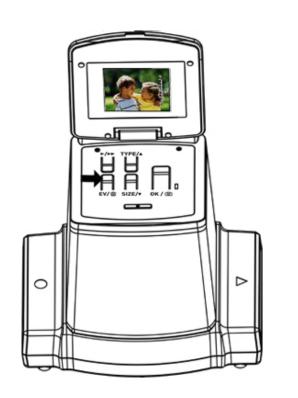

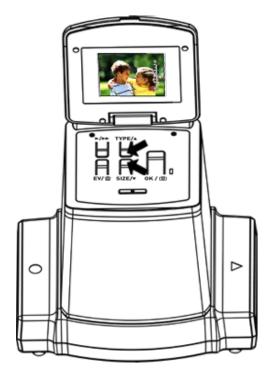

### 5. Playback Mode

- 1. Press Playback button for reviewing Digital image.
- 2. Press UP button to forward reviewing. Press DOWN button for backward reviewing.

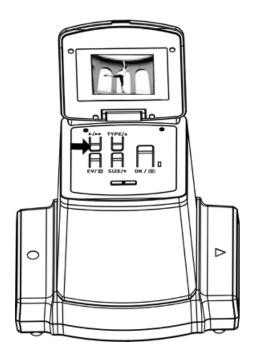

3. Press Playback button again for slideshow lcon shown as below:

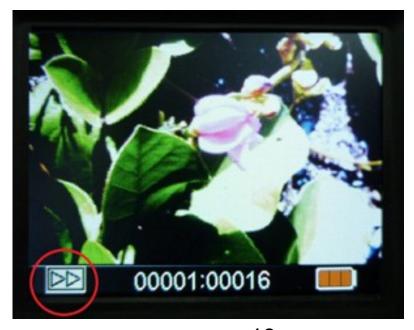

4 Press Playback button again to go back to original screen.

Icon shown as below:

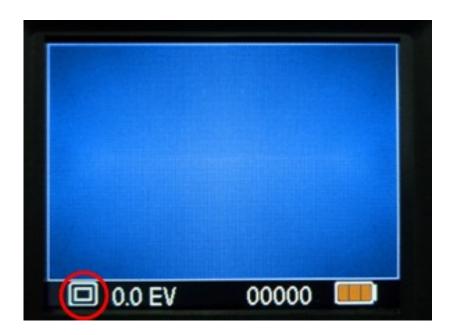

#### 6. Delete Mode

- Under Playback Mode
   Press Delete button once then OK button to delete current image stored in the card.
- 2. Press Delete button twice then OK button to delete all images stored in the card.
- 3. Press Delete button three times then OK button to format SD card.

4. Press Delete button again will go back to the playback

Mode

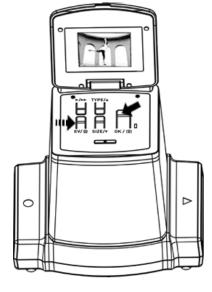

Note: a. Formating SD card will delete all the files in the card. Download your files in the SD card into your computer before the SD card is formatted.

b. If you don't want to delete images, please push down button once, then ok button to select "NO."

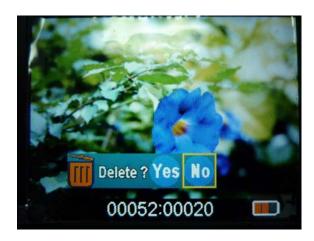

#### 7. Install the Software

### Installing the Software in Windows OS computer

- Insert the installation CD into the CD-ROM drive and the installation CD menu should appear.
- 2. When you see the following screen, choose "ArcSoft MediaImpression" to install the software.

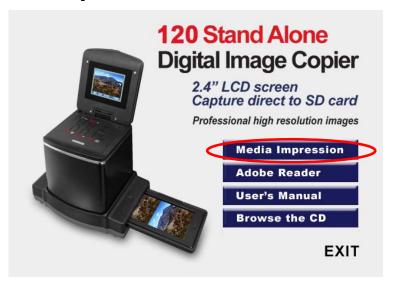

- 3. Follow the on-screen instructions.
- 4. On Customer Information, please refer to the sticker with SN no. on the CD paper cover for License Key.

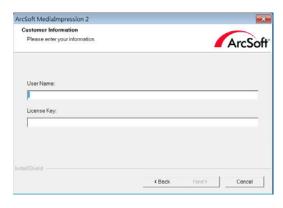

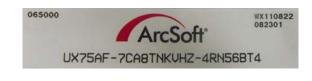

The installed software will automatically

create a **MediaImpression** logo on your desktop.

6. Restart the computer.

### Installing the Software in Mac OS computer

- 1. Insert the installation CD into your computer's CD-ROM drive and click CD icon.
- 2. Click" MediaImpression Installer"
- 3. Follow the on-screen instructions.
- 4. On Customer Information, please refer to the sticker with SN no. on the CD paper cover for License Key.

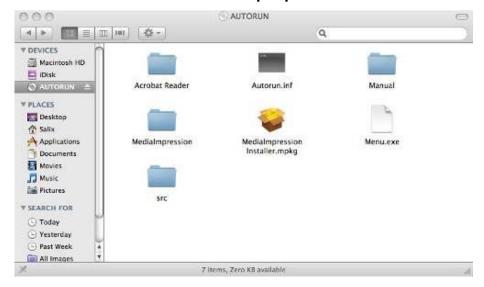

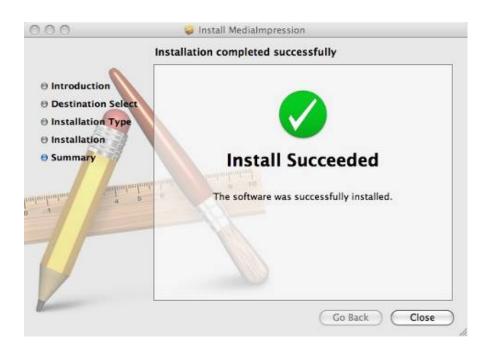

### 8. To Link the Card to Computer

1. Plug the USB cable to copier and computer properly.

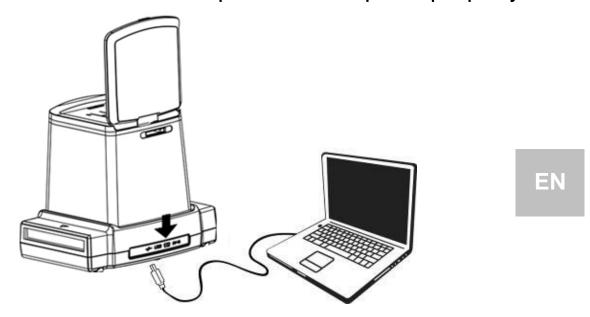

- 2. Turn power on.
- 3. Press the Up button to select "SD to PC" to **YES**, then press the OK button for confirmation.

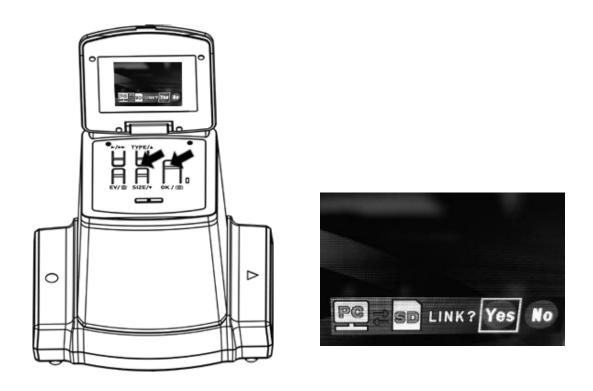

4. To active bundled software-MediaImpression, the images saved in SD card will be import to you computer automatically for reviewing. Please copy the images from SD card to the designated folder or album of your computer.

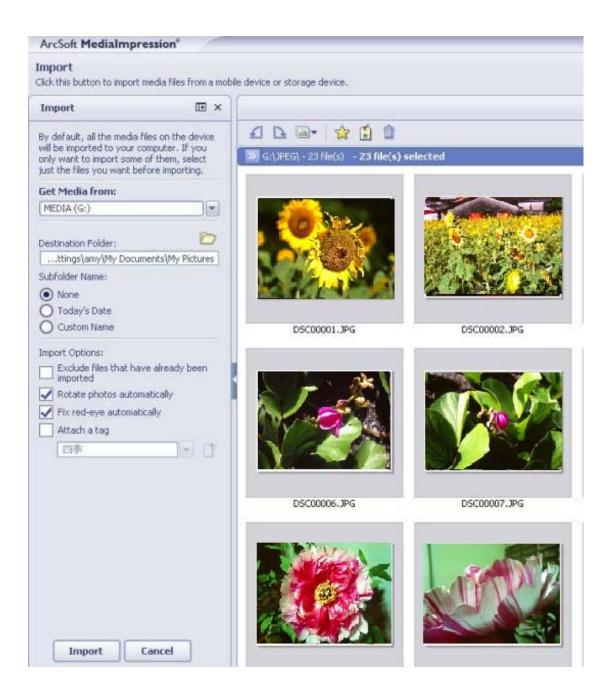

#### Note:

Bundled Medialmpression is only for images editing purpose.

The Acquire function is for Film Scanner/ Photo Scanner without TFT display.

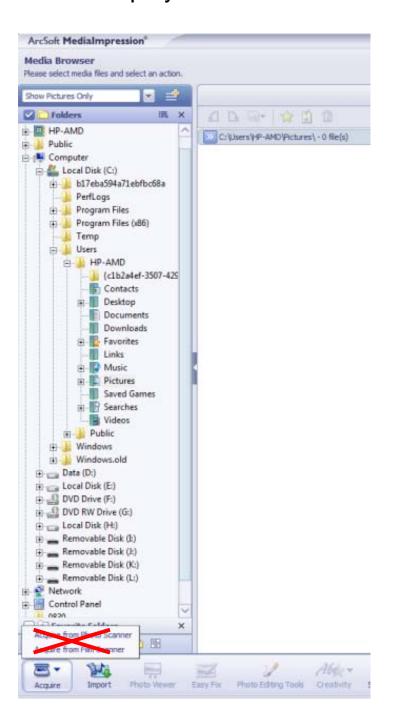

### 9. Viewing Images from TV

Connect your copier to the HDTV by the USB cable. The copier only support to those HDTV model with USB link.

- 1 Turn on the HDTV set and select USB link from the HDTV set (See section of USB link in HDTV manual).
- 2 Turn on the power of the Copier and select YES for TV connection, and the LCD will turn OFF
- 3 For operating the playback/review images on the TV screen, please refer to the operation of USB link (U-link).from the HDTV manual.
- 4 Your HDTV or SHDTV(4k/2K TV) will display full HDTV or SHDTV resolution of the image, depending on the resolution of your TV set.

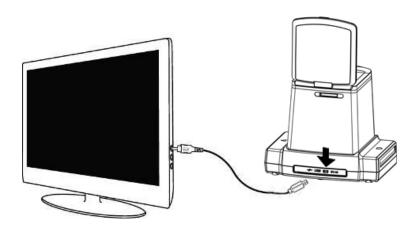

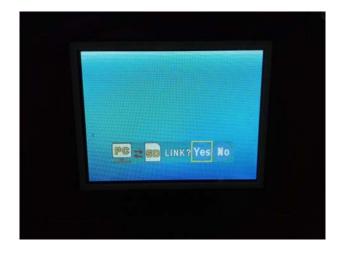

#### 10. Edit The Pictures

First, click on the picture to select, and then use the ArcSoft MediaImpression tools to edit the pictures as you like.

#### **Edit**

### **Photo Editing Tools**

The Photo Editing Tools module includes a complete set of photo enhancement, editing and retouching controls. The windows can be stretched to provide a large size view of the active photo. Double click the module's tool bar to maximize the window to fill the computer screen. In addition to the large photo workspace, the Photo Editing Tools module includes five distinct sets of controls:

### 1. Adjust

#### 1.1 Enhance

The Enhance feature includes two types of controls:

- Auto Enhance

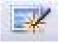

Click the "Auto Enhance" button to improve the overall quality of your pictures with a single click.

- Manual Fix

For precise image enhancement control, adjust the brightness, contrast and sharpen sliders.

How to enhance a photo manually:

- 1. Move the sliders to adjust the level of brightness, contrast, saturation, hue and sharpen for adjustment.
- 2. Use the zoom slider to get a closer look at how the adjustment affects the photo.
- 3. Click "Apply" if you like the result. Click "Cancel" if you do not.

#### 1.2 Color

This feature is designed to fix Digitize photos that have unnatural color or appear too dark. It's also great for fixing scanned versions of old prints that have faded or whose colors have changed after many years.

How to fix the color of a photo:

- Drag the color balance sliders to make the photo color appear more natural. Add red or yellow to make the photo warmer. Add blue or green to make the photo cooler.
- Drag the Lighter/Darker slider to the left to reveal details hidden in a dark photo or to the right to make a faded photo look new again.
- 3. Click "Apply" if you like the result. Clock "Cancel" if you do not.

### 1.3 Red-Eye

This feature makes it easy for you to fix a red-eye – a common problem in flash photography.

There are two ways to fix red-eye:

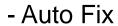

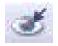

- Simply click the "Fix Red-Eye" button to automatically find the fix all red-eye.
- 2. If not all of the red eye is fixed, use the "Click to Fix" method.
- Manual Fix
- Use the zoom slider on the toolbar to zoom in on the photo.

- 2. Drag the small white box inside the zoom navigator to move over a red eye.
- 3. Place your cursor directly over the red eye and click.
- 4. Repeat the process until all the red eyes are fixed.
- 5. Click "Undo" if you make a mistake or don't like the result.

### **1.4 Crop**

This feature enables you to trim photos for a dramatic effect or cut off the distracting parts of a picture.

How to use the crop function:

- 1. Choose the crop orientation (portrait or landscape).
- 2. Select a fixed proportion for the crop rectangle (4:6, 5:7, 8:10) or choose "Custom" if you want to use a different proportion.
- 3. Resize the crop rectangle by clicking and dragging the red lines.
- 4. Move the crop rectangle into position by clicking and dragging inside the red box.
- 5. Click "Crop". The area inside the rectangle will be kept, the area outside will be trimmed away.
- 6. Click "Undo" if you make a mistake or don't like the result.

### 1.5 Straighten

This feature enables you to fix photos that appear to be tilted.

### How to use Straighten:

- 1. Move the slider (or click the rotate buttons) until the photo appears straight.
- 2. Use the superimposed grid lines for vertical and horizontal reference.
- 3. Click "Apply" if you like the result. Click "Cancel" if you do not.

### 1.6 Blur Background

This feature can be used in subtle way – to tone down un-important background details, or for dramatic effect- by making the main subject of a photo "pop out" of the picture.

How to use the Blur Background function:

- With your cursor, trace a line around the person or object you want to strand out. When you release the mouse button, the area outside the traced line will become slightly blurred.
- 2. Drag the first slider to make the transition between the blurred and non-blurred area sharp or smooth.
- 3. Drag the second slider to increase or decrease the amount of blur.
- 4. Click "Apply" if you like the result. Click "Cancel" if you do not.

### **Saving Your Results**

When you're done editing a photo, click "Save as" to save your results. You can choose to overwrite the original file or save a new one.

Click "Close" to exit the Photo Editing Module.

### 2. Retouch

### 2.1 Healing Brush

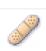

The Healing Brush is good for fixing dust, scratches and removing skin blemishes.

How to use the Healing Brush to fix a skin blemish:

- Establish a source point for the Healing Brush by holding the Shift key and clicking on an area of the skin that is close in color and texture to the area you want to heal.
- 2. Use the zoom control to zoom in on the blemish.
- 3. Adjust the size of the healing brush so the cursor (circle) is only slightly larger than the blemish.
- 4. Paint over the blemish. The area will be concealed.
- 5. Click "Undo" if you make a mistake or don't like the result.

## 4

#### 2.2 Clone

The Clone tool is good for the removing unwanted elements from a photo. It can also be used for a fun effect, like moving a nose from one person t another.

How to use the Clone tool to remove a telephone pole from the background of a photo:

- Establish a source point for the Clone tool by holding the Shift key and clicking on an area of the sky that you want to use to paint over the telephone pole.
- 2. Adjust the brush size so the cursor (circle) is only slightly larger than the widest part of the telephone pole.

- 3. Click and hold your mouse button and carefully paint over the telephone pole. Do not release the mouse button until the job is done. The sky will be cloned into place.
- 4. Click "Undo" if you make a mistake or don't like the result.

EN

### 2.3 Lighten/Darken

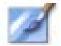

The Light/Darken tool is good for adjusting specific areas of a photo.

### 2.4 Smudge

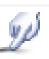

Simulate the smearing of wet paint. Please click and drag the sliders below to change the brush size and sharpness.

### 2.5 Sharpen

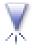

Sharpen blurry areas. Click and drag the sliders below to change the brush size and transparency.

#### **2.6 Blur**

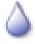

Smooth out rough areas. Click and drag the sliders below to change the brush size and intensity.

### 2.7 Paint Brush

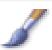

Allows you to "paint" on your image when you click and drag the mouse. Click and drag the sliders below to change the brush size and transparency.

#### **2.8 Line**

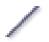

Draw a straight line in the photo. Click and drag the sliders below to change the line width and transparency.

#### 2.9 Eraser

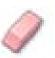

Simulate an eraser, removing the image painting by paintbrush and line tools from your photo. Click and drag the sliders below to change the eraser size and effect.

### 3. Clipboard

Clip the pictures by selecting Rectangular, Elliptical, Freehand, Magic want and Magnetic.

Note: For more detailed information, please refer to the [Help section] of program.

### 11. Appendix

### **Specifications**

| Image Sensor       | 1/2.3" 14 Mega CMOS Sensor,        |  |  |
|--------------------|------------------------------------|--|--|
| Preview and Review | 2.4" Color LCD Display             |  |  |
| Lens Specification | F/No. 5.6, 5 elements Aspheric     |  |  |
|                    | hybrid lens                        |  |  |
| Color Balance      | Automatic                          |  |  |
| Exposure Control   | Automatic & Manual adjustment      |  |  |
| Support Film Size  | 120 Film:                          |  |  |
| Auto Cropping      | 6X9/6X8/6X7/6X6/6X4.5 cm           |  |  |
| Support Film Type  | 120 Color Reversal Film (REV)      |  |  |
| Auto Converting    | 120 Color Negative Film (NEG)      |  |  |
|                    | 120 B&W Negative Film (B&W)        |  |  |
| Focusing           | Fixed Focus                        |  |  |
| EV adjustment      | Yes, + - 2.0 EV                    |  |  |
| PC Interface       | USB 2.0                            |  |  |
| Image Format       | Auto crop for supported film sizes |  |  |
| Light Source       | 12 white LED                       |  |  |
| Power              | From USB port,                     |  |  |
|                    | From 5V/1 Amp Power adaptor        |  |  |
| TV connection      | HDTV with USB link                 |  |  |
| Dimension          | 17.5 x 12.8 x 15.8 cm              |  |  |
| Bundled Software   | ArcSoft MediaImpression            |  |  |

Specifications are subject to change without prior notice.

### **Icons & Indicators**

| 6X9,<br>6X8,645                                 | Film size<br>Selected                  | Delete ?      | Delete One                  |
|-------------------------------------------------|----------------------------------------|---------------|-----------------------------|
| <b>&gt;</b>                                     | Playback<br>Mode                       | Delete all ?  | Delete All                  |
| $\triangleright$                                | Slide Show                             | Format?       | Format SD<br>Card           |
|                                                 | Wait                                   | Yes           | Yes                         |
| REV                                             | Reversal film<br>(Transparent<br>film) | No            | No                          |
| NEG                                             | Negative<br>Film                       | X             | Card Error                  |
| B/W                                             | B/W Negative<br>Film                   | 0%            | Card Full                   |
| PC Z SD LINK?                                   | PC-SD-Card<br>Selection                |               | Card Lock                   |
| PC Z SD                                         | PC-SD Card<br>Link-connect<br>ed       | PC ≠ SD LINK? | HDTV<br>(USB)<br>Connection |
| <del>                                    </del> | EV Compensation Indicator              |               |                             |
| +0.0EV                                          | EV Compensation                        |               |                             |
| 0888                                            | Available number take in SD card       |               |                             |

### **PC System Requirements**

- Intel<sup>®</sup> Pentium<sup>®</sup> P4 1.6GHz or equivalent AMD Athlon
- Free USB2.0 port
- 512MB RAM
- 500MB free hard disk space
- 1024 x 768 pixel color monitor
- CD-ROM drive
- Windows<sup>®</sup> XP Service Pack II / Vista<sup>™</sup>, 32/64 bits
   Windows 7/Windows 8

#### EN

### **Mac System Requirements**

- PowerPC G5 or Intel Core Duo processor recommended
- Free USB2.0 port
- 768MB RAM
- 500MB free hard disk space
- 1024 x 768 color monitor
- CD-ROM drive
- Mac 10.5 ~ 10.9

This symbol on the product or in the instructions means that your electrical and electronic equipment should be disposed at the end of its life separately from your household waste. There are separate collection systems for recycling in the EU. For more information, please contact the local authority or your retailer where you purchased the product.

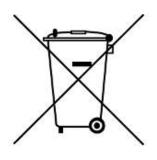